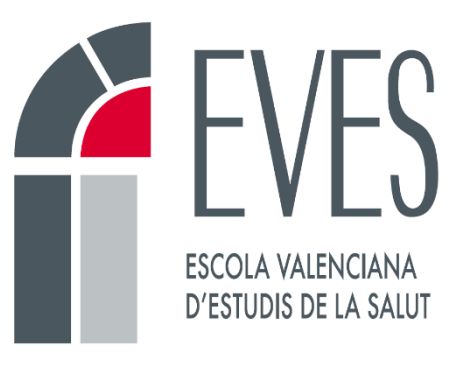

# Cómo desarrollar una actividad telepresencial Documentación para

personas coordinadoras y tutoras

**Unidad de Formación en Línea**

**Versión 1.3**

**13/11/2022**

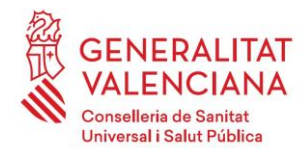

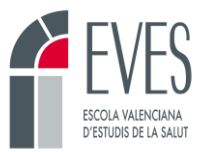

# **Control de cambios**

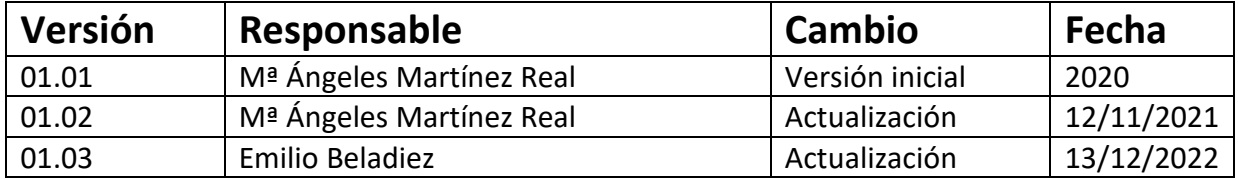

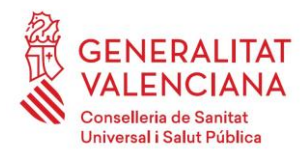

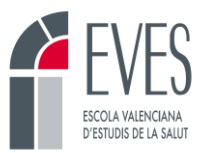

## Contenido

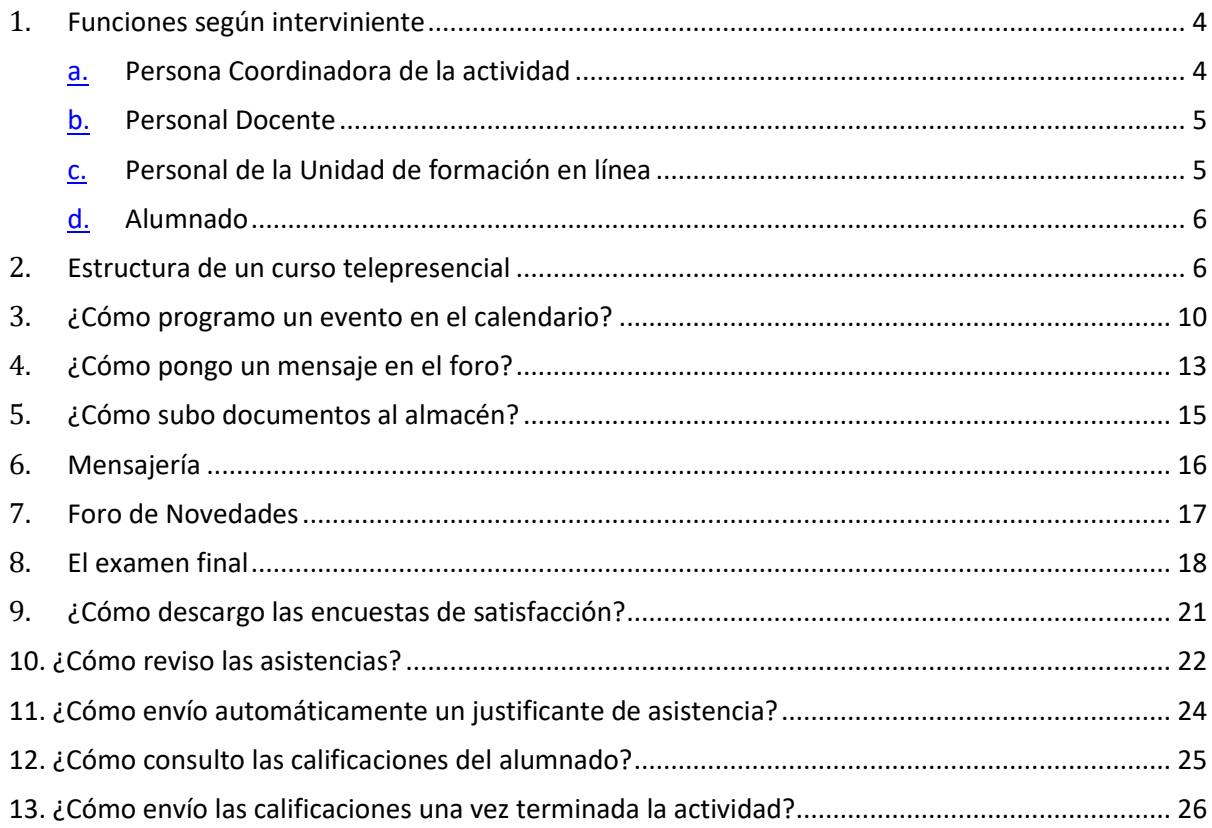

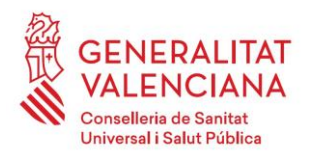

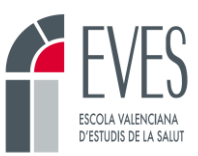

# **Cómo desarrollar una actividad telepresencial**

Desde la Unidad de Formación en línea de la EVES hemos elaborado unas instrucciones sobre cómo desarrollar una actividad telepresencial. En este documento comentaremos las tareas que cada interviniente debe realizar, la estructura de una actividad telepresencial y las dudas más frecuentes.

En la formación telepresencial, la docencia se imparte en directo, a través de una plataforma. La actividad se desarrolla a través de sesiones síncronas donde docentes y alumnado coinciden los días y a la hora acordada.

Estas actividades guardan gran similitud con las actividades presenciales, aunque el porcentaje de alumnado que las finaliza suele ser menor, por tanto, van dirigidas a aproximadamente 40-50 participantes.

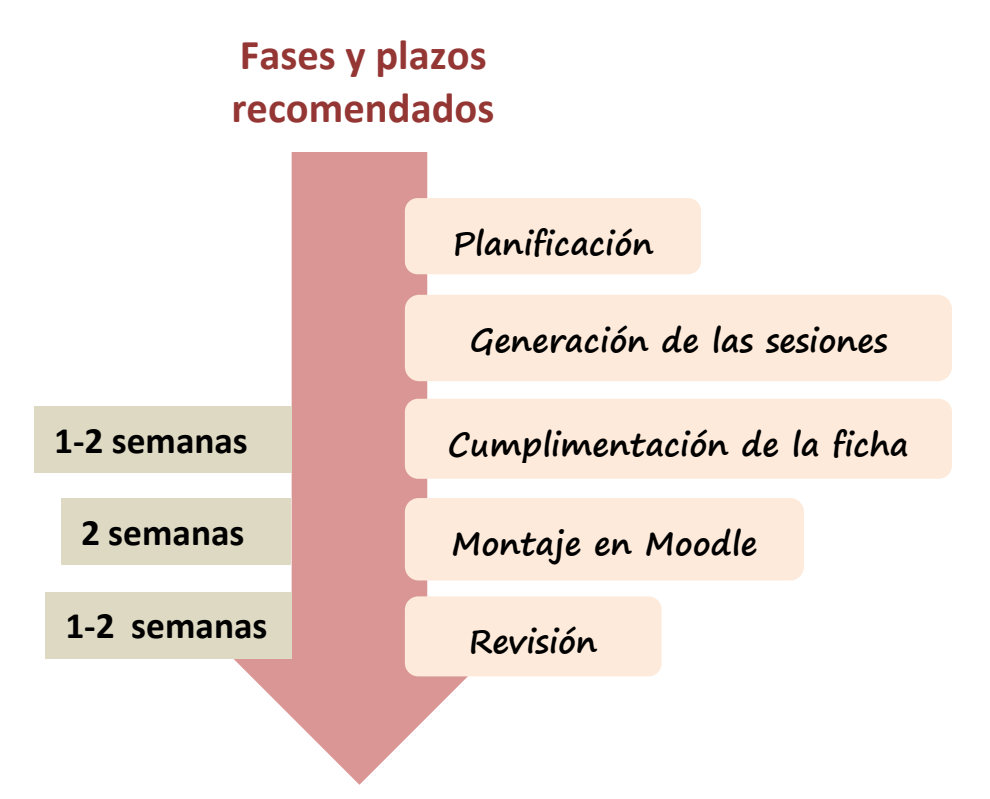

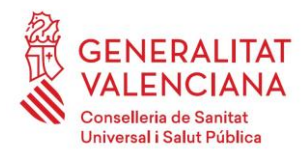

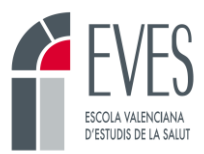

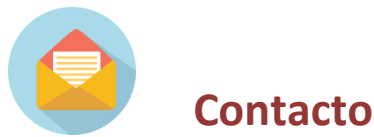

Ante cualquier duda y durante todo el proceso podrás contactar con las siguientes personas, te ayudarán:

**Emilio Beladiez Sansaturio:** [beladiez\\_emi@gva.es](mailto:beladiez_emi@gva.es) **María Castillo Jiménez:** castillo\_marjim@gva.es **Mª Ángeles Martínez Real:** [martinez\\_marrea@gva.es](mailto:martinez_marrea@gva.es) **Cristina de Apellaniz Cerezo:** [deapellaniz\\_cri@gva.es](mailto:deapellaniz_cri@gva.es) **José Vicente Visconti Gijón:** [visconti\\_jos@gva.es](mailto:visconti_jos@gva.es)

### <span id="page-4-0"></span>**1. Funciones según interviniente**

### **a. Persona Coordinadora de la actividad**

- <span id="page-4-1"></span>• Cumplimentará una ficha con información de la actividad (título, objetivos, metodología y criterios para obtener el certificado de la actividad). Está información será la que el alumnado visualizará en el Campus virtual cuando acceda al curso. En esta misma ficha, indicará el número de sesiones telepresenciales, con la fecha y el horario de cada una de ellas, así como las contraseñas deseadas para evaluar el acceso del alumnado a cada sesión. Las fechas y horario indicado deben de coincidir con las indicadas en el DC-03.
- Creará y gestionará cada una de las sesiones telepresenciales en Webex o en un programa similar. Para ello, necesariamente deberán contar con una cuenta propia o facilitada por el organismo responsable de la actividad (Ej. Departamento de Salud, Dirección General).
- Incluirá en la ficha los enlaces de cada sesión.
- Enviará junto a la ficha de montaje un documento word con las preguntas del examen final. Las preguntas se deberán de enviar con el formato solicitado por la EVES.
- Trasladará la información proporcionada por el equipo de Formación en Línea al resto del personal docente.

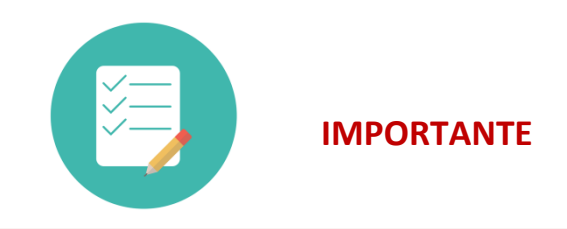

La fecha de inicio de la actividad no debe coincidir con la fecha de la primera sesión telepresencial.

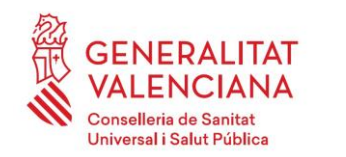

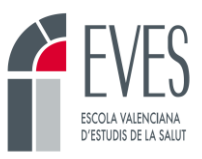

- La fecha de fin de la actividad no debe coincidir con la fecha de la última sesión telepresencial.
- Se debe de dejar mínimo tres días entre la fecha de inicio y la primera sesión para que el alumnado entre a la plataforma y se familiarice con la estructura del curso.
- Se debe de dejar mínimo tres días entre la última sesión y el fin de la actividad para que el alumnado pueda realizar el examen final y la encuesta de satisfacción.

### **b. Personal Docente**

- <span id="page-5-0"></span>• Garantizará un manejo adecuado de la plataforma que vaya a emplear para llevar a cabo las sesiones telepresenciales.
- Contará con la infraestructura mínima necesaria para desarrollar las sesiones (ordenador, cámara web, micrófono, altavoces y conexión a internet estable).
- En algún momento de cada sesión comunicará al alumnado la contraseña (programada con anterioridad) que el alumnado deberá insertar a modo de control de asistencia en el espacio habilitado para tal fin.
- Dispondrá de un foro donde plantear cuestiones y contestar las dudas del alumnado.
- Dispondrá de un almacén donde compartir documentación con el alumnado.
- Dispondrá de un calendario donde aparecerán reflejadas las fechas de las sesiones.

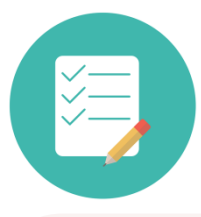

### **IMPORTANTE**

- 15 minutos antes de cada sesión deberá de entrar al curso, en el campus de la EVES, para resolver posibles dudas de conexión del alumnado, a través del foro.
- Aunque el alumnado entre a la sesión a través del campus virtual, la persona que imparte la sesión debe entrar desde el programa que la vaya a impartir (Webex, Teams, etc.).
- En el caso de el enlace programado en el curso no funcione y el alumnado no pueda acceder, deberá de pegar el enlace en el foro general y en el foro de Novedades.
- En el caso de que alguien no consiga registrar la asistencia, pero el tutor o tutora sepa con certeza de que asistió a la sesión, deberá entrar y registrar manualmente la asistencia de esa persona.

### <span id="page-5-1"></span>**c. Personal de la Unidad de formación en línea**

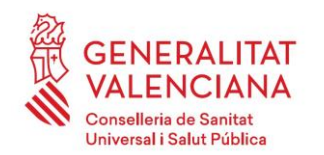

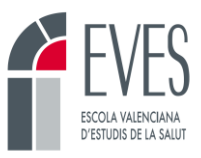

- Contactará con la persona que coordine la actividad formativa. Le proporcionará una ficha para cumplimentar con la información mínima necesaria para programar la actividad.
- Dará de alta la actividad en el Campus Virtual de la EVES.
- Solicitará la carga de plantilla de actividad telepresencial.
- Personalizará la plantilla de Moodle con la información proporcionada por quien coordine la actividad formativa (título, objetivos, metodología y criterios para obtener el certificado de la actividad).
- Programará las sesiones telepresenciales y el registro de asistencia de cada sesión según la información proporcionada por quien coordine la actividad.
- Formará y dará soporte a quien coordine la actividad en el manejo de la plataforma Moodle.
- Formará y dará soporte en las dudas derivadas de la labor de tutorización de la actividad.

### **d. Alumnado**

- <span id="page-6-0"></span>• Recibirá un correo informativo cuando sea matriculado en la actividad telepresencial.
- Tendrá acceso al Campus virtual desde la fecha de inicio hasta la fecha de fin de la actividad formativa.
- Podrá consultar en el campus virtual la información básica de la actividad (título, objetivos, metodología, criterios para obtener el certificado).
- Contará con un foro donde poder comunicarse con el personal docentes y plantear sus posibles dudas.
- Contará con un almacén donde poder descargarse el material que el personal docente comparta.
- Podrá consultar las fechas y el horario de las sesiones telepresenciales en el calendario.
- Deberá revisar, antes de cada sesión, que cuenta con los medios necesarios para la correcta conexión (ordenador, altavoces y conexión estable a internet. Es muy recomendable contar también con micrófono y cámara web).
- Deberá conectarse el día y a la hora de cada sesión. Siendo la asistencia obligatoria al 80% de las sesiones.
- Accederá a cada una de las sesiones telepresenciales a través del campus virtual de la EVES. A través de los enlaces que la persona coordinadora de la actividad habrá generado para cada sesión.
- Deberá registrar la contraseña que cada docente dará en su sesión a modo de control de asistencia. La actividad contará en el campus virtual con espacios específicos para ello.
- Realizará el examen final, con las condiciones que quien coordine la actividad haya descrito en el apartado "metodología".
- Una vez finalizada la actividad, tras un tiempo variable, se generará el certificado a quienes cumplan los criterios de superación. Recibirán un correo electrónico a modo de aviso.

### <span id="page-6-1"></span>**2. Estructura de un curso telepresencial**

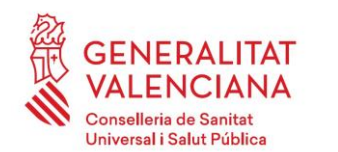

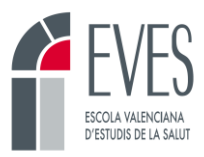

Todos los cursos de la EVES se imparten en Moodle, tienen unos recursos comunes y una estructura similar.

- **Mensajería:** apartado que permite mandar y recibir mensajes de manera personal a cualquier persona usuaria del campus Virtual de la EVES.
- **Servicios:** apartado que permite ver de manera ordenada los recursos de la edición.
- **Calificaciones:** desde esta pestaña se puede acceder a las calificaciones obtenidas por el alumnado en la edición.
- **Ayuda:** despliega un formulario para contactar con el CAU TIC si se tienen problemas informáticos. Accede al mismo formulario que el recurso "Soporte técnico" de la botonera.
- **Historial académico:**
- **Idiomas:** permite seleccionar el idioma del curso (castellano o valenciano). Habitualmente los cursos de la EVES sólo se encuentran en uno de los dos idiomas.

#### **Imagen 1. Recursos comunes**

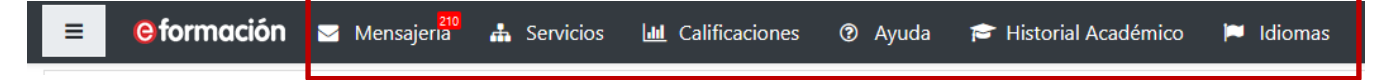

- **Barra de progreso:** se trata de una barra horizontal cuyos rectángulos se corresponden con los diferentes apartados del curso. Si ponemos el ratón sobre un rectángulo nos indica si este apartado está superado o no. Va cambiando de color conforme se avanza en el curso.
	- o **Rojo:** apartado no superado
	- o **Verde:** apartado superado.

Cada persona ve su propia barra y le indica de manera muy visual el grado de superación del curso.

• **Vista general de alumnos:** este botón sólo lo visualizan las personas con perfil docente, tutor o superior. Si clicamos en él podemos ver el listado de personas matriculadas en el curso y sus barras de progreso. Es útil para ver cómo de avanzada está la edición y detectar personas que no han accedido nunca.

#### **Imagen 2. Barra de progreso**

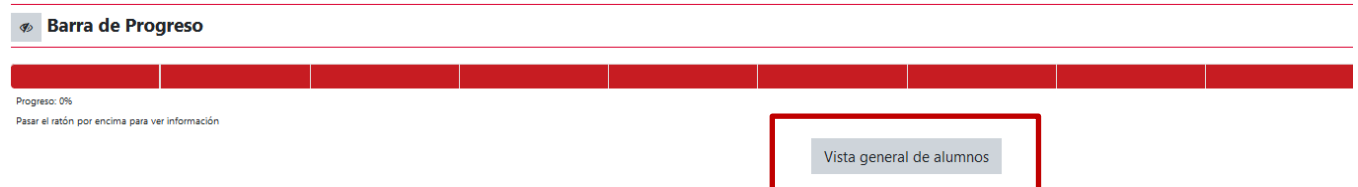

• **Información:** en este apartado se proporciona información básica de la edición.

#### **Imagen 3. Información**

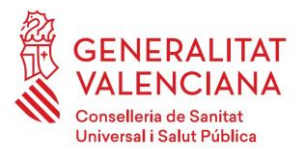

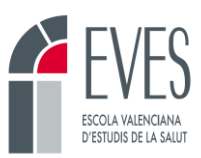

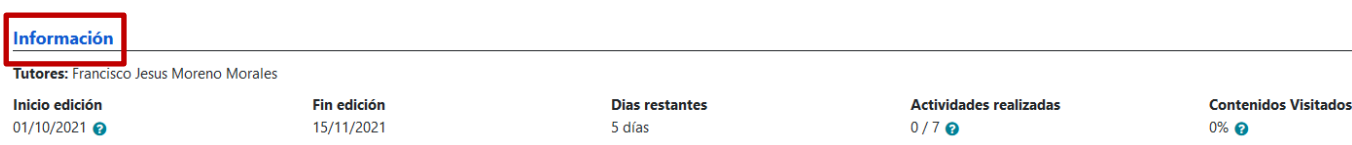

- **Título del curso.**
- **Botonera:** son una serie de botones que contienen información relevante de la actividad y recursos muy útiles para su funcionamiento.
	- o **Datos del curso:** este botón recoge la información más importante de la actividad. La información se extrae de la ficha de montaje de moodle. Es esencial que el alumnado entre y conozca su contenido.
	- o **Calendario:** es un calendario donde se marcan las fechas más relevantes de cada edición (ej. Inicio, fin, apertura del examen final, etc.).
	- o **Foro:** espacio donde compartir información y comentarios con el alumnado. Es bidireccional.
	- o **Almacén:** recurso donde alojar documentos que se quieran dejar al alumnado para que los descarguen durante el curso.
	- o **Asistencias:** el alumnado debe clicar en este botón para registrar la contraseña de asistencia de cada sesión.
	- o **Soporte técnico:** despliega un formulario para contactar con el CAU TIC si se tienen problemas informáticos. Accede al mismo formulario que la pestaña "ayuda" de la botonera.
- **Foro de Novedades:** foro especial que permite mandar mensajes al alumnado pero no permite que contesten. Los mensajes que se envían desde este foro llegan en copia al correo electrónico. Se utiliza a modo de tablón de anuncios.

#### **Imagen 4. Botonera**

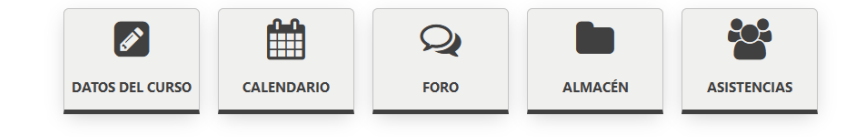

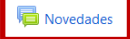

• **Sesiones:** en esta sección aparecen una serie de iconos de colores. Cada icono se corresponde con una sesión de videoconferencia. Las sesiones vienen numeradas correlativamente y cuentan con el día y la hora de inicio. Es función de la persona que tutoriza la actividad revisar que estos datos son correctos. Es obligatorio que las fechas y las horas coincidan con las indicadas en el DC-03. Para acceder a las sesiones el alumnado únicamente tendrá que clicar sobre el icono del día correspondiente.

### **Imagen 5. Sesiones**

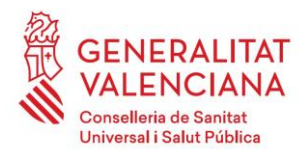

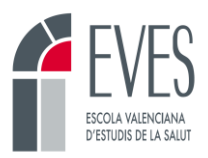

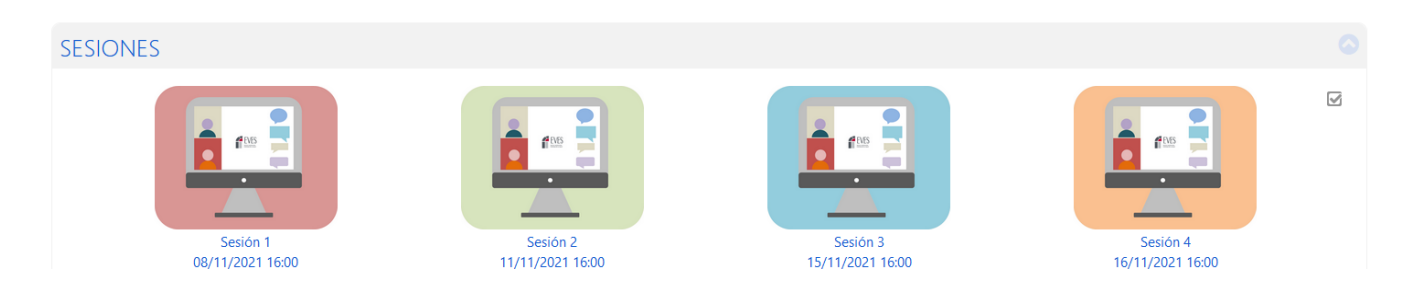

• **Cuestionario final:** el examen final habitualmente se abre en una fecha concreta. Esta fecha debe estar pactada con la unidad de Formación en Línea y debe se estar reflejada en el calendario de la actividad. En las actividades telepresenciales se suele abrir tras la última sesión. Una vez abierto está disponible hasta que finaliza la actividad.

### **Imagen 6. Cuestionario final**

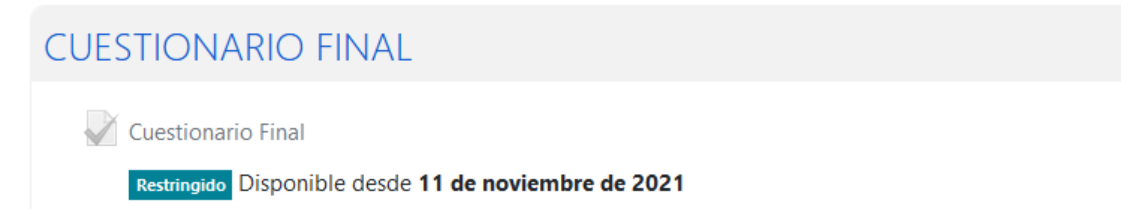

• **Encuesta:** la cumplimentación de la encuesta de satisfacción por el alumnado no es obligatoria, sin embargo, es muy recomendable. Está programada para que no se pueda cumplimentar hasta que se haya enviado el examen final. No es necesario superarlo sólo haberlo realizado.

### **Imagen 7. Encuesta**

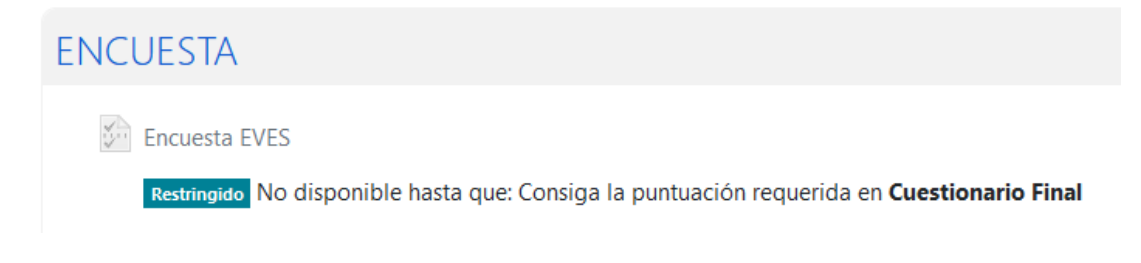

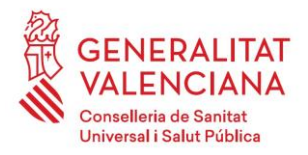

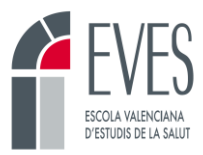

### <span id="page-10-0"></span>**3. ¿Cómo programo un evento en el calendario?**

En el calendario deben de figurar las fechas más relevantes del curso:

- Inicio de curso
- Sesiones telepresenciales
- Apertura del examen final
- Fin de curso

Los eventos se programarán en el calendario de cada una de las ediciones, siempre antes de que empiece el curso.

Para programar un evento:

• Clicar sobre el botón calendario en la botonera

**Imagen 8. Calendario**

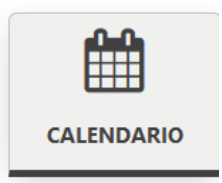

• Clicar sobre el día que se quiere programar el evento. Se abrirá la pantalla mostrada a continuación.

**Imagen 9. Nuevo evento**

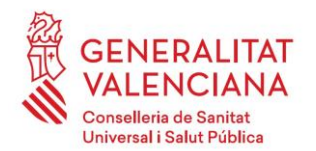

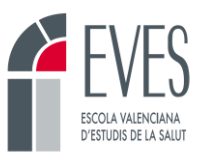

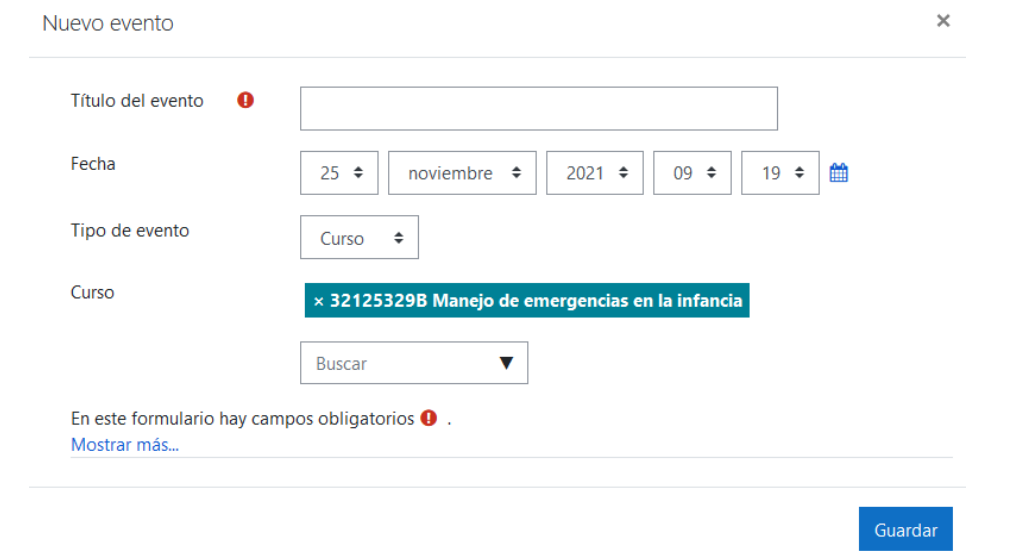

- Añadir un título del evento. Ej. Fin de curso. Revisar la fecha y añadir una hora. En el caso del "Fin de curso" se suele poner las 23.59 horas.
- Clicando en "mostrar más" se despliegan más opciones.

**Imagen 10. Mostrar más**

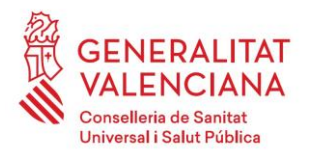

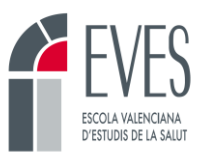

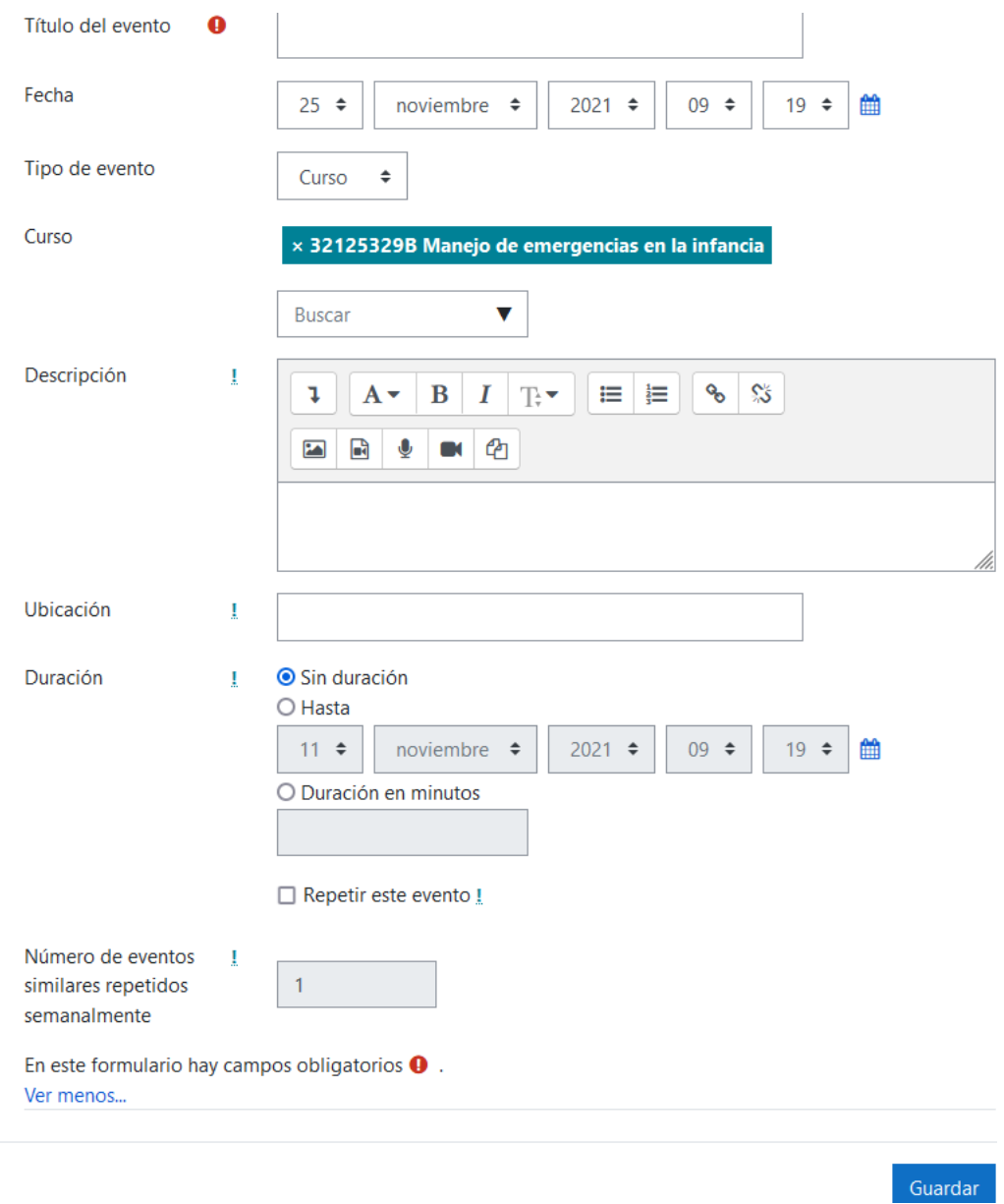

- No es necesario incluir más información, pero si se desea se puede añadir una descripción.
- Una vez completado, clicar en "Guardar". El evento queda registrado en el calendario y es visible mientras dura la actividad.

### **Imagen 11. Calendario**

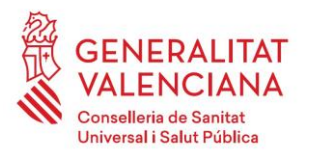

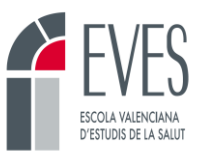

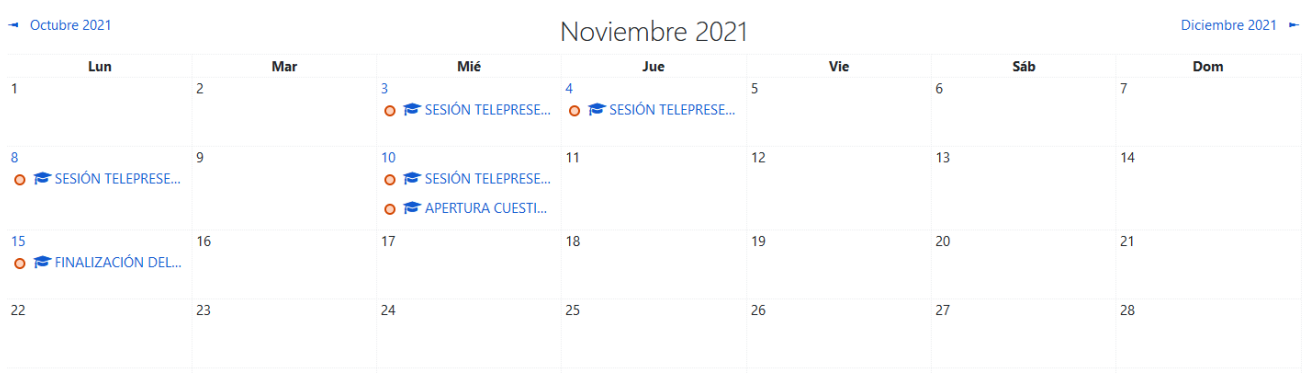

### <span id="page-13-0"></span>**4. ¿Cómo pongo un mensaje en el foro?**

El foro es la vía de comunicación entre el personal docente y el alumnado. Como mínimo se tienen que enviar los siguientes mensajes:

- Mensaje de bienvenida (el día del inicio de curso)
- Mensaje de seguimiento (a mitad de curso)
- Mensaje de despedida (5-2 días antes de la finalización del curso)
- Mensaje recordatorio de cada sesión práctica (si procede) (el día de antes de la práctica)

Además de los anteriores, se debe entrar a revisar las dudas y mensajes pendientes como máximo cada dos días. La figura del tutor y demás personal docente debe contestar las dudas del alumnado en menos de 48 horas.

Todos los cursos de la EVES tienen un foro en la botonera. Se trata de un foro general en el que cualquier persona matriculada en el curso puede escribir y contestar.

**Imagen 12. Foro**

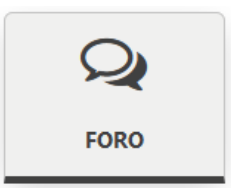

Para enviar un mensaje al foro:

- Clicar en el botón Foro
- Clicar en "añadir un nuevo tema de debate"

**Imagen 13. Nuevo tema de debate**

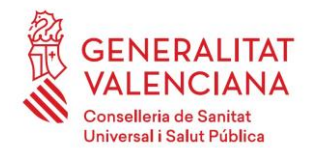

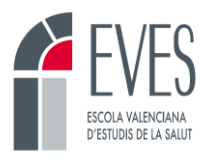

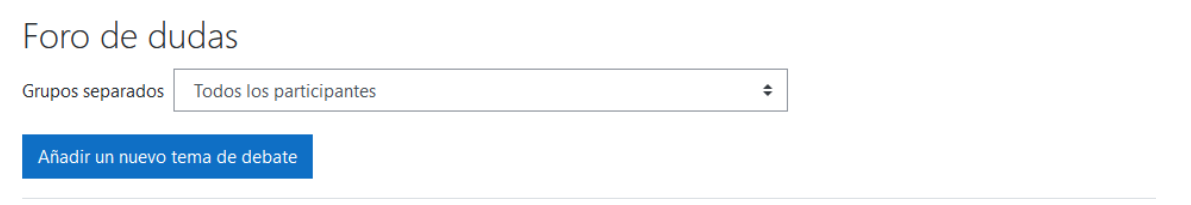

• Se abrirá una ventana donde redactar el mensaje. Es obligatorio agregar un "asunto" y escribir el mensaje deseado en el cuerpo del correo.

### **Imagen 14. Mensaje**

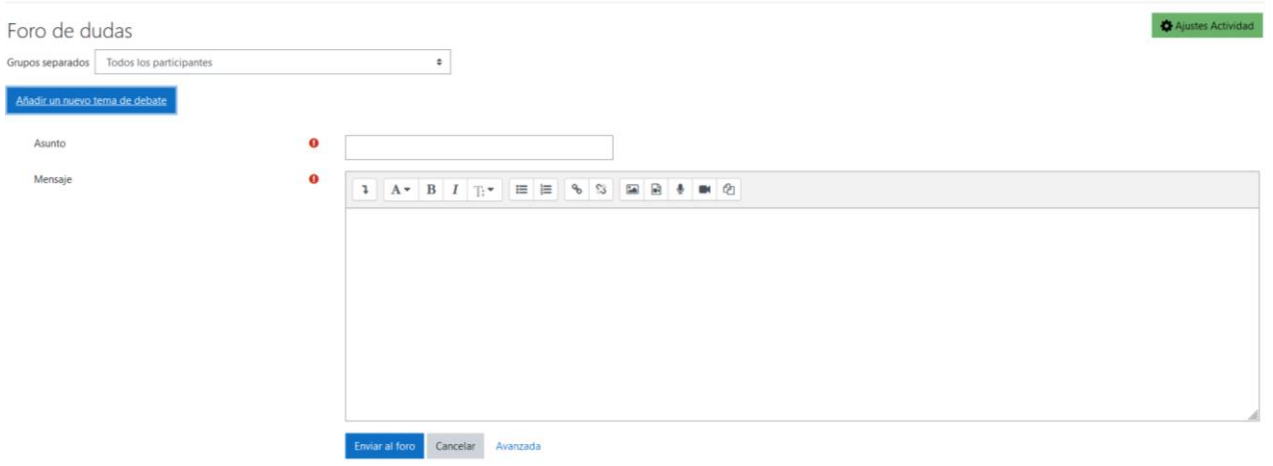

- Una vez redactado, clicar en "enviar al foro". El mensaje tarda 5 minutos en enviarse durante los cuales se puede editar. Pasado ese tiempo se envía al foro y ya no se puede modificar.
- Si clicamos en la pestaña "avanzada" se despliegan más opciones:
	- o **Archivos:** permite adjuntar archivos al mensaje.
	- o **Fijado:** fija el mensaje para que siempre aparezca en la parte superior y no se pierda entre los demás mensajes.
	- o **Enviar notificaciones del tema sin tiempo de espera para edición:** envía el mensaje inmediatamente. Elimina los 5 minutos de espera para una posible edición del mensaje.
	- o **Mostrar período:**
		- **Mostrar inicio:** permite programar la fecha de envío del mensaje. Clicando en "habilitar" e indicando una fecha en "Mostrar inicio" permite escribir el mensaje con anterioridad y programar el envío en una fecha y hora determinada.
		- **Mostrar final:** haciendo lo mismo en "Mostrar final" permite que el alumnado pueda leer el mensaje hasta un día determinado, tras el cual desaparecerá el mensaje.

#### **Imagen 15. Avanzada**

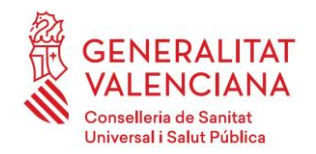

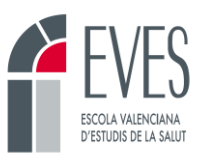

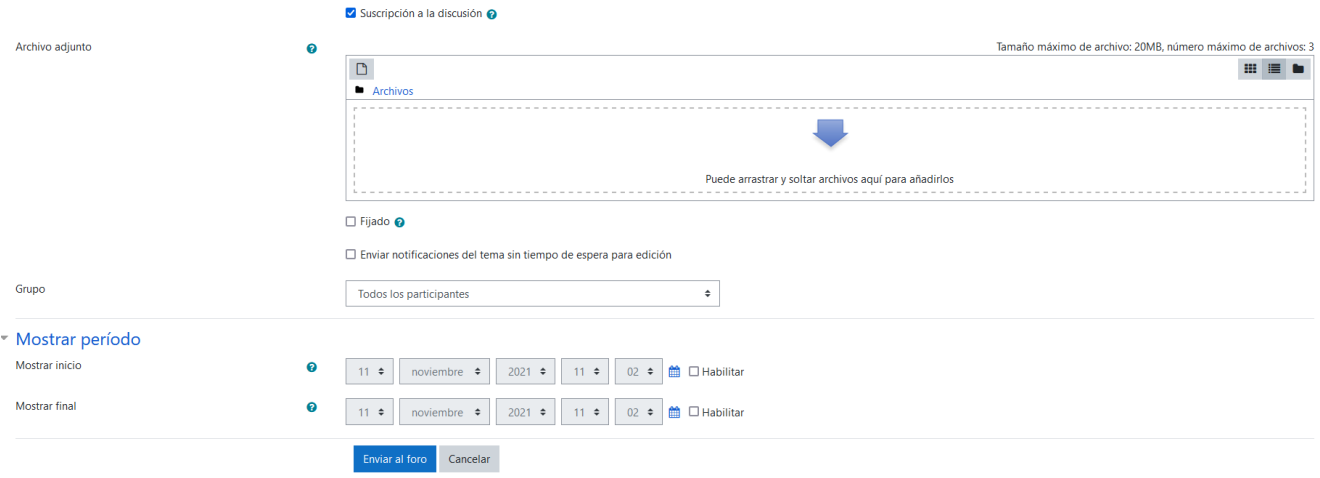

### <span id="page-15-0"></span>**5. ¿Cómo subo documentos al almacén?**

El almacén es el recurso que sirve para dejar documentación al alumnado. Esta documentación se podrá descargar mientras dure la actividad. Es conveniente dejar toda la documentación en el almacén antes del inicio del curso. Por otra parte, el alumnado suele reclamar el contenido del curso en pdf, el almacén es lugar adecuado para ubicarlo.

Para subir documentación al almacén:

• Clicar en el recurso Almacén

#### **Imagen 16. Almacén**

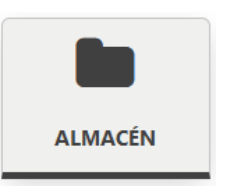

• Clicar en "Editar"

### **Imagen 17. Editar almacén**

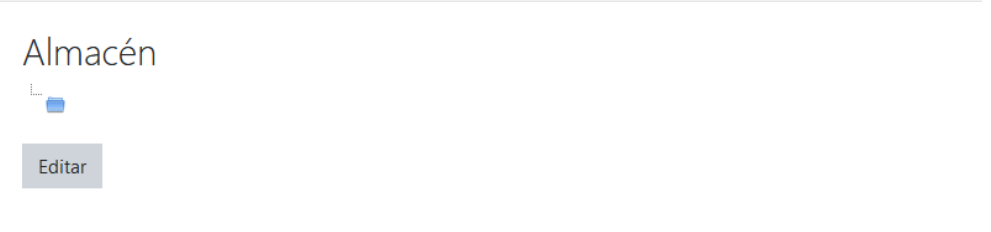

• Arrastrar y soltar los archivos en el lugar indicado.

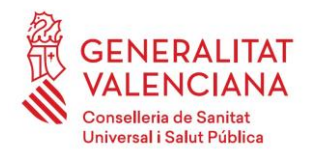

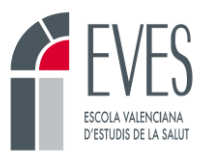

### **Imagen 18. Arrastrar y soltar archivos**

Ajustes Actividad

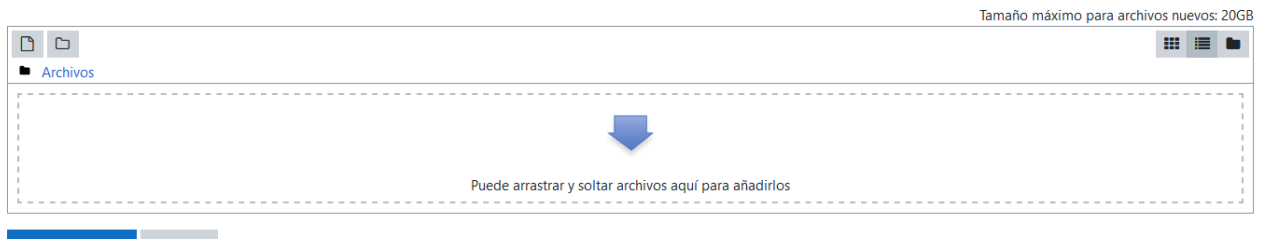

Guardar cambios Cancelar

Es conveniente enviar un mensaje al Foro avisando al alumnado de que se han subido archivos al almacén.

### <span id="page-16-0"></span>**6. Mensajería**

La mensajería es un servicio general del campus que permite enviar mensajes a cualquier persona que esté dada de alta en la plataforma virtual de la EVES.

### **Imagen 19. Mensajería**

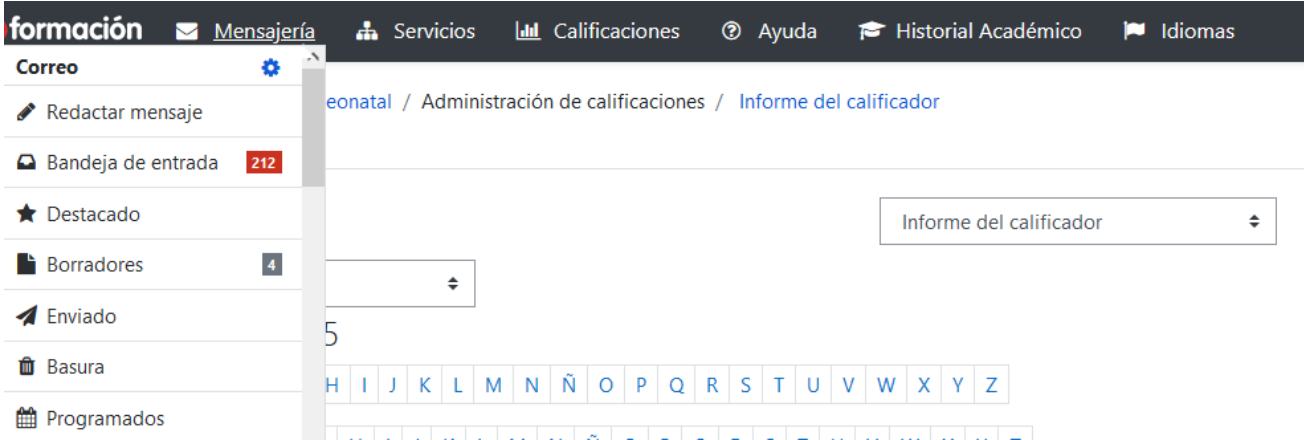

Permite enviar mensajes a una o varias personas concretas, desde la opción "Redactar mensaje". Es posible adjuntar archivos en el mensaje.

**Imagen 20. Redactar mensaje**

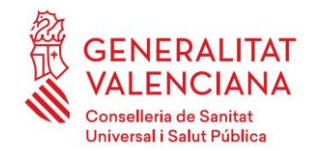

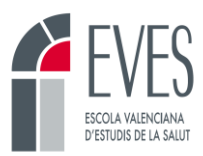

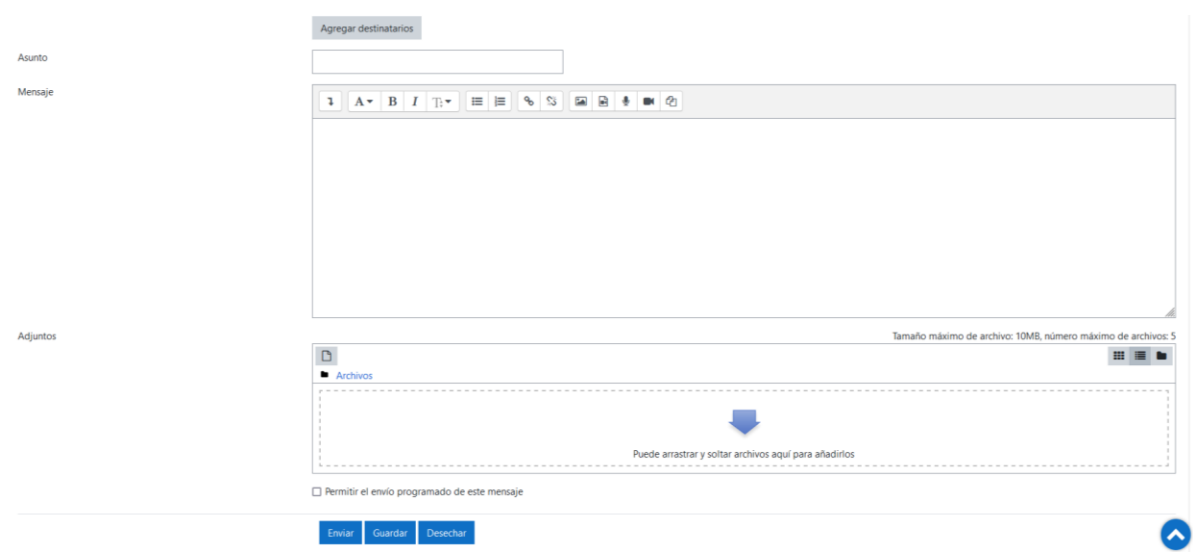

Clicando en "Agregar destinatarios" se abre una ventana en la que se puede buscar a la persona destinataria.

### **Imagen 21. Agregar destinatarios**

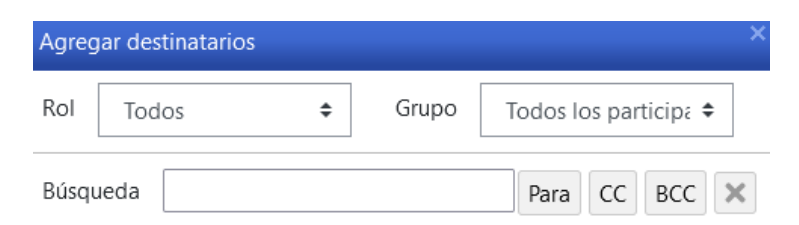

Los mensajes se pueden programar. Para ello activaremos la opción "Permitir el envío programado de este mensaje" y seleccionaremos el día y la hora a la que deseamos que se envíe.

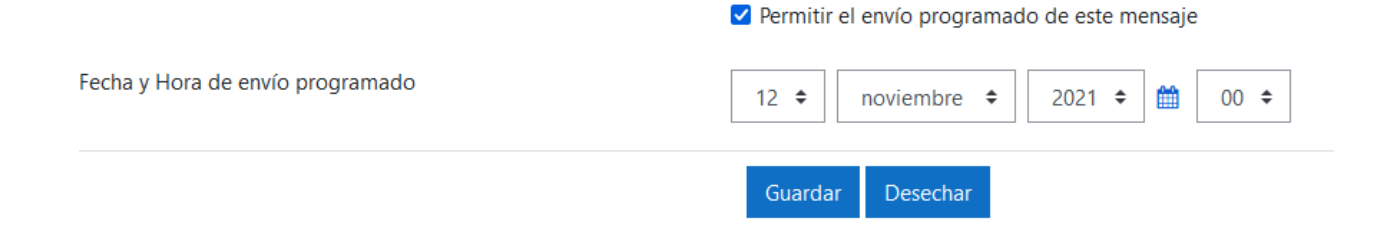

### <span id="page-17-0"></span>**7. Foro de Novedades**

**Imagen 22. Foro de Novedades**

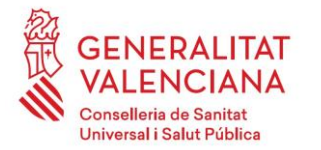

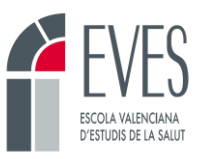

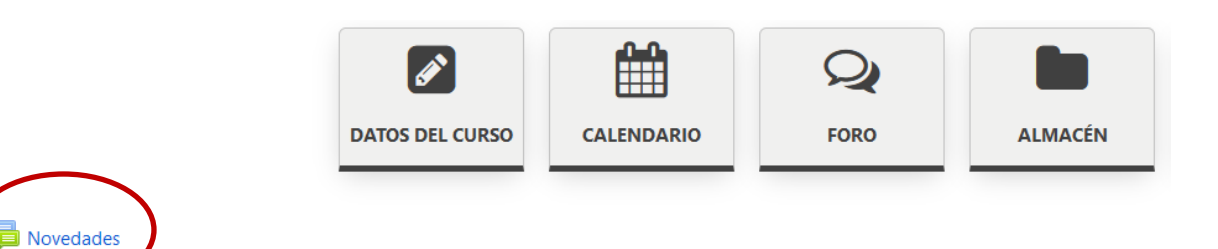

El Foro de Novedades aparece por defecto en todos los cursos. Se trata de un Foro unidireccional, es decir, permite que el personal docente publique mensajes, pero no permite que el alumnado conteste. También se llama "Foro de avisos", y se suele emplear a modo de tablón de anuncios.

El alumnado recibe una copia en el correo electrónico los mensajes que se envían a través de este foro. Si se adjuntan archivos o imágenes, se envían junto al mensaje en el foro pero no se adjuntan en el correo electrónico.

### <span id="page-18-0"></span>**8. El examen final**

El examen final es la prueba que debe realizar el alumnado tras la última sesión. Su superación es requisito para obtener el APTO, además de la asistencia a mínimo el 80% de las sesiones.

### **Imagen 23. Cuestionario final**

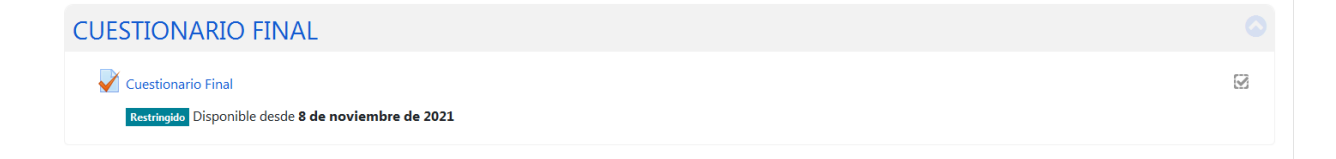

La programación estándar del examen final es del 60% de aciertos y 3 intentos, sin límite de tiempo. El alumnado visualiza este dato al principio del cuestionario. También está presente en el botón de "datos del curso".

Para realizar el cuestionario el alumnado debe clicar en el recurso "Cuestionario final". Puede terminar el intento y salir sin realizarlo.

#### **Imagen 24. Ejemplo de preguntas de un cuestionario**

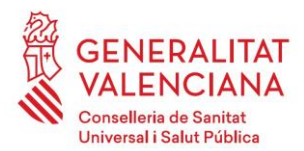

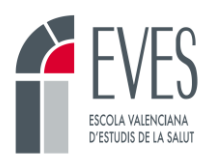

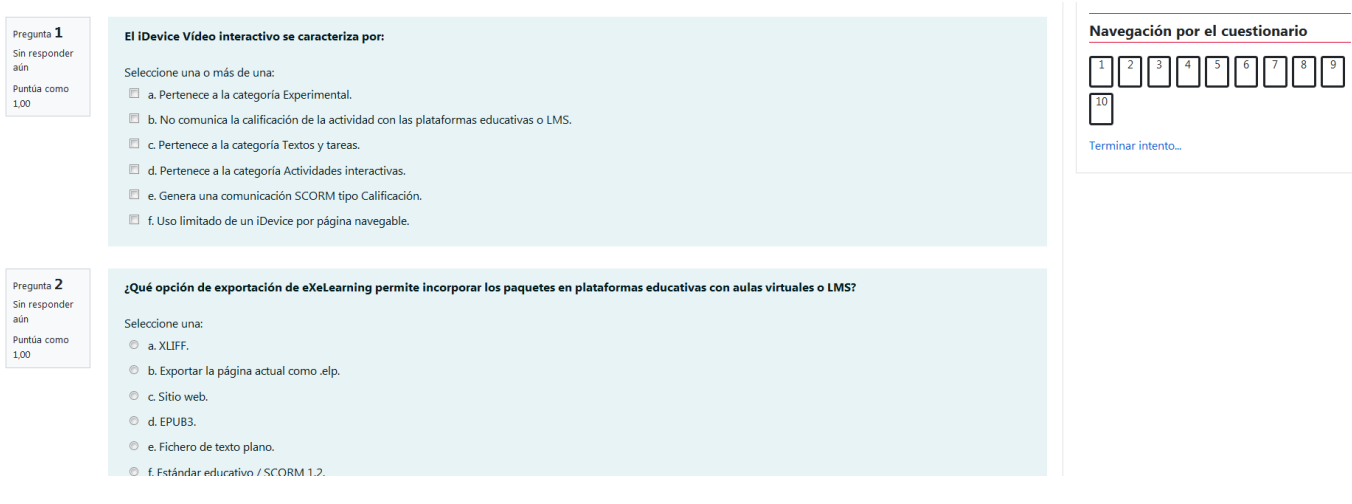

Si hacen clic en terminar intento, visualizarán un resumen antes de enviar las respuestas:

#### **Imagen 25. Resumen de intento**

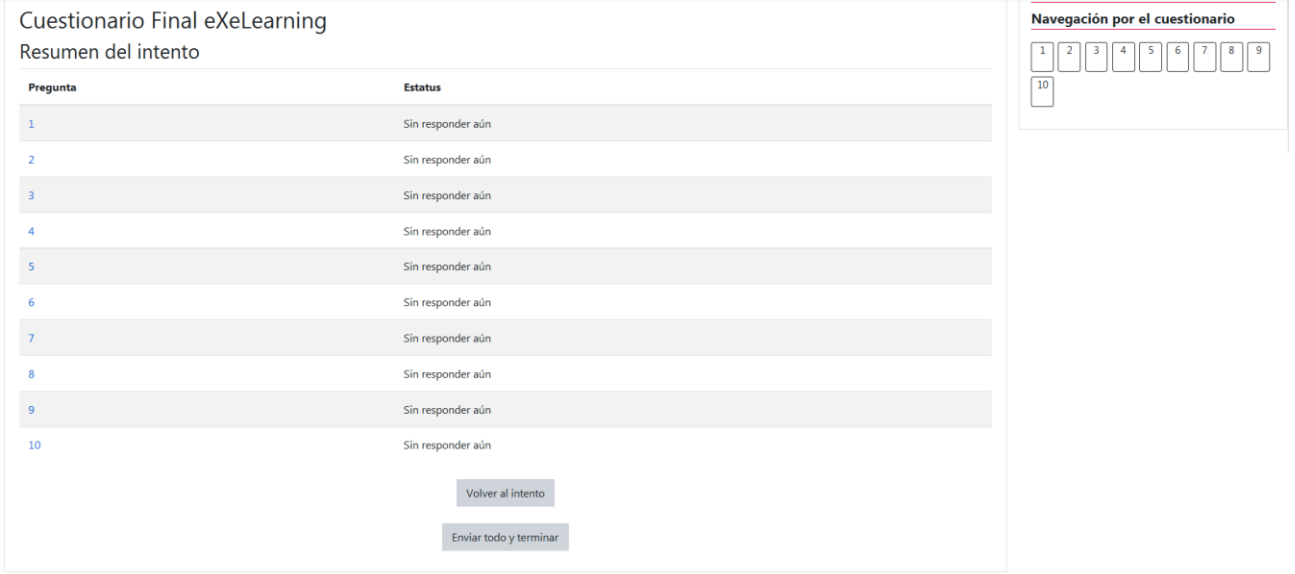

Si salen del examen sin terminarlo, podrán volver a retomarlo:

**Imagen 26. Resumen de los intentos**

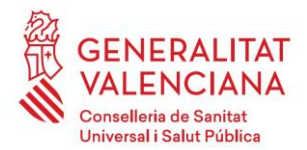

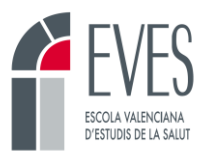

Inicio / Mis cursos / IVAP / -2021 PLA / 2246 TÉCNICAS DE GAMIFICACIÓN / Final del curso / Cuestionario Final eXeLearning

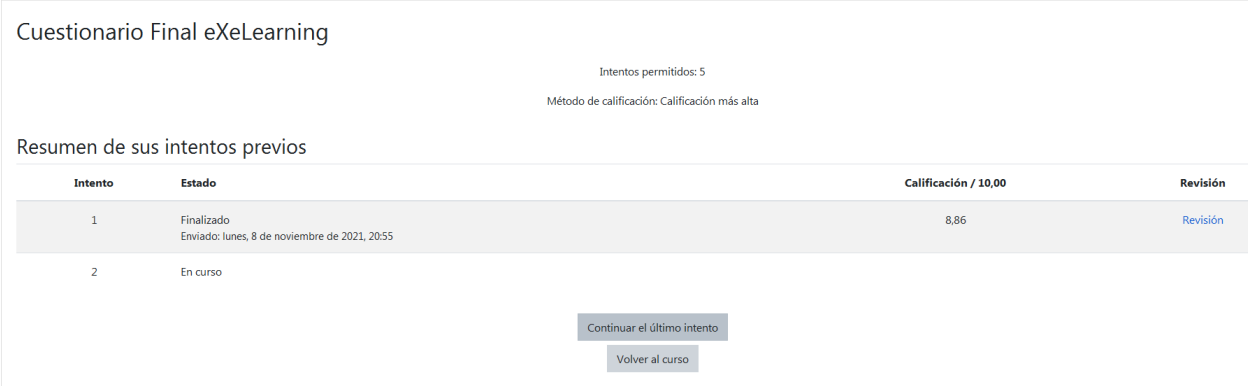

Si una vez realizado el examen hacen clic en "revisión", podrán ver las respuestas correctas y las que han fallado, y la retroalimentación si la hay.

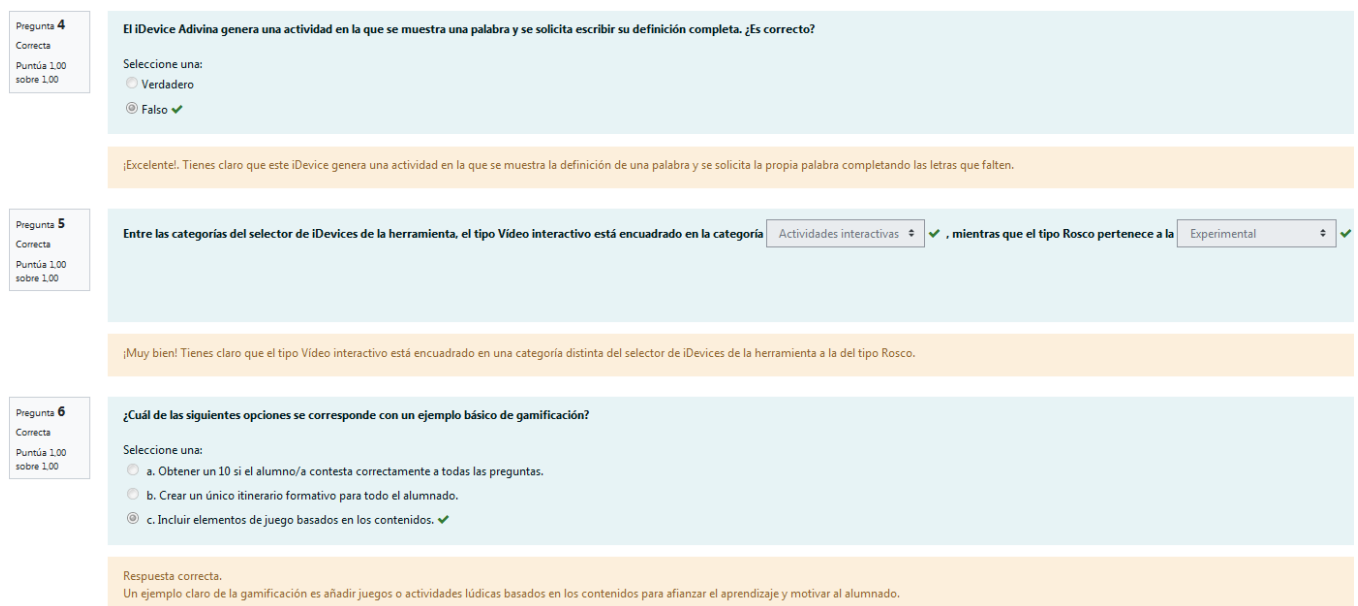

#### **Imagen 27. Revisión del cuestionario final**

Es muy importante avisar al alumnado cuando llegue su fecha de apertura a través del Foro, además de programarlo en el calendario antes de iniciar el curso.

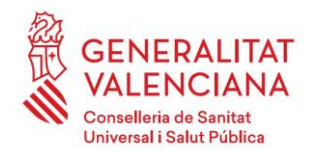

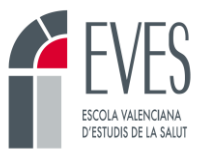

### <span id="page-21-0"></span>**9. ¿Cómo descargo las encuestas de satisfacción?**

Cuando el alumnado realiza el examen final puede cumplimentar la encuesta de satisfacción. Hacia el final de la actividad, o el día de su fin, es recomendable que el equipo docente se las descargue. Su lectura y posterior análisis permitirá obtener *feedback* del desarrollo del curso y encontrar puntos de mejora para futuras ediciones.

Para descargar las encuestas:

• Clicar en el icono de la encuesta, en la zona inferior del curso.

#### **Imagen 28. Encuesta de satisfacción**

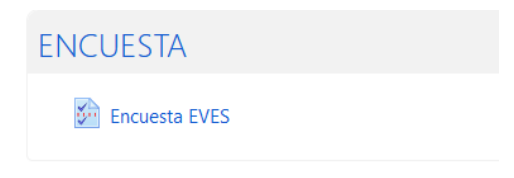

• Clicar en "ver todas las respuestas".

**Imagen 29. Ver todas las respuestas**

**Encuesta EVES** Usted no ha sido seleccionado para responder a esta encuesta Ver todas las respuestas

• Al hacer esto aparecerán estadísticas detalladas para cada pregunta. Y el número de respuestas totales y de cada pregunta.

**Imagen 30. Estadísticas de las encuestas de satisfacción**

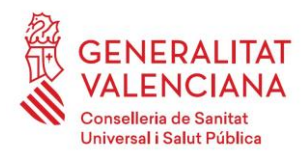

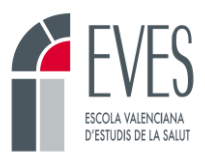

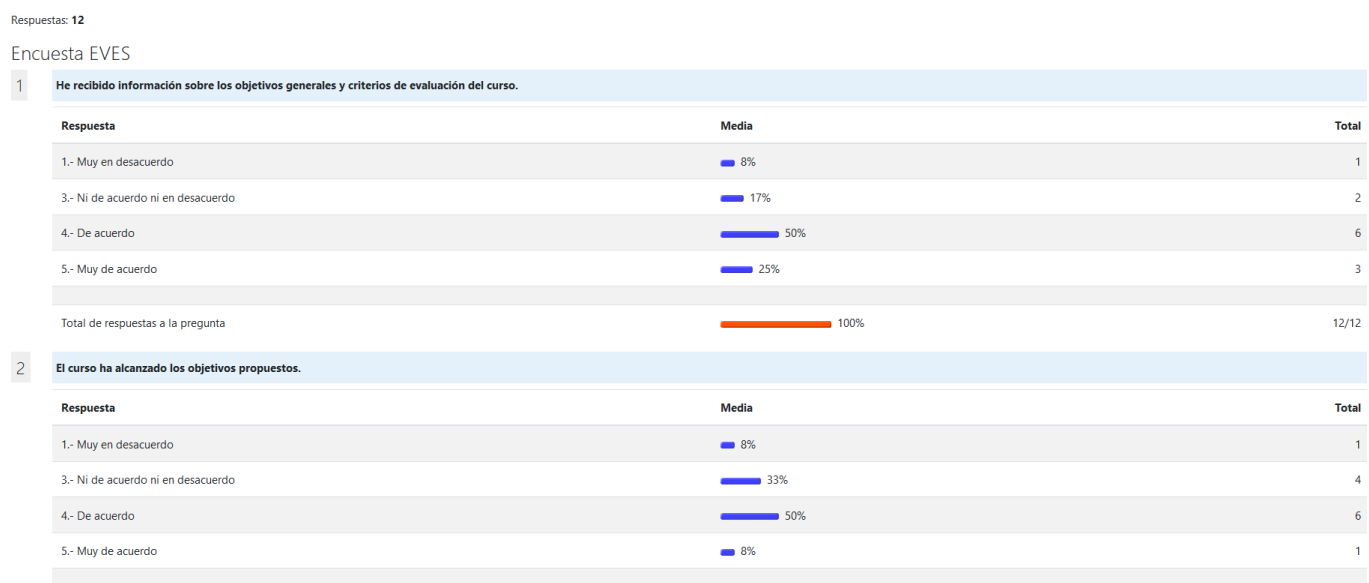

• Dirigirse a la zona inferior de la página y clicar en "Imprimir Encuesta". Esto permitirá guardar las estadísticas en formato pdf.

### **Imagen 31. Botón "Imprimir encuesta"**

**Imprimir Encuesta** 

### <span id="page-22-0"></span>**10. ¿Cómo reviso las asistencias?**

Es imprescindible que quien realice las labores de tutorización se asegure de que las asistencias quedan adecuadamente registradas en el curso antes de su finalización.

En cada sesión, la persona que imparte la clase tiene decir al alumnado la contraseña que se haya pactado con la EVES. Se recomienda que se diga hacia el final de la sesión.

Al terminar la sesión, el alumnado debe clicar en el botón "Asistencias", buscar el día de la sesión, y escribir la contraseña que se ha indicado. Si la contraseña es correcta su asistencia queda registrada.

El personal docente sólo tiene que entrar a revisarlas y marcar como "ausente" a quienes no registraron la contraseña.

Para ello:

• Clicar en el botón "Asistencias"

#### **Imagen 32. Asistencias**

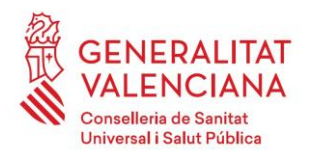

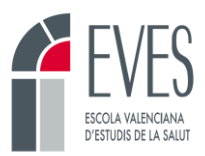

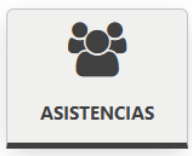

• Aparecerán todas las sesiones con los días y las horas acordadas (siempre se añade media hora más a la sesión para que el alumnado tenga 30 minutos extra para registrar la contraseña). La persona que tutoriza es responsable de revisar que las fechas y el horario es el pactado. **Es imprescindible que coincida con lo que se indicó en el documento DC-03.** 

#### **Imagen 33. Visualización de asistencias**

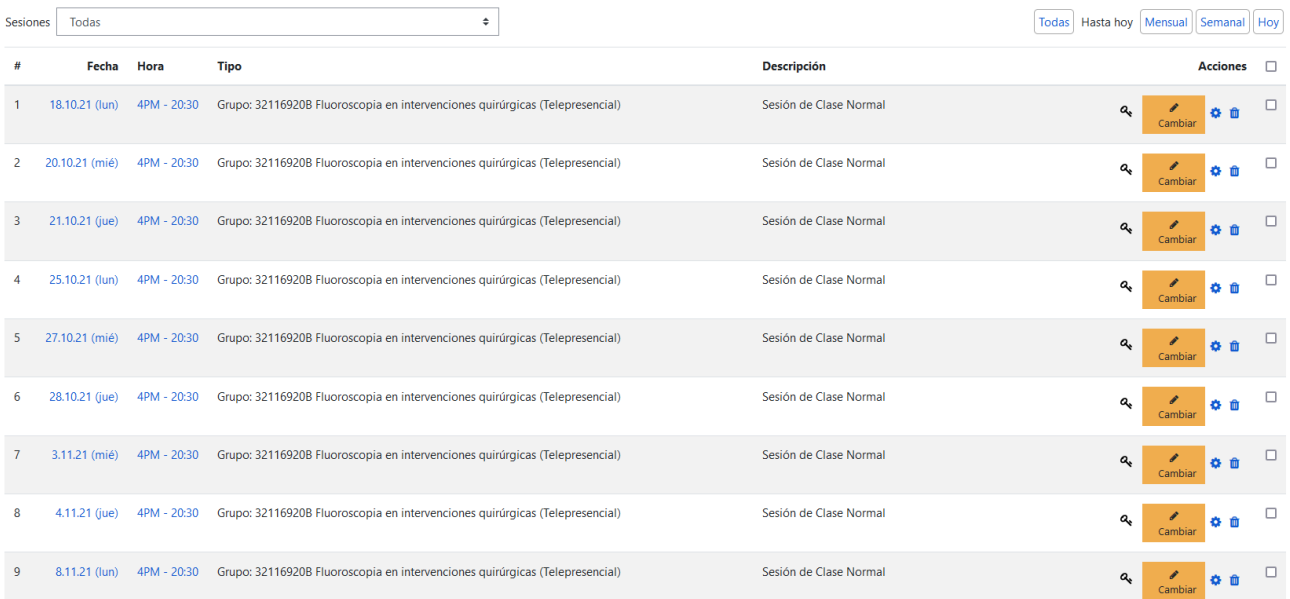

- Para revisar la contraseña de la sesión se puede clicar en el icono en forma de llave del día concreto.
- Para entrar a ver el listado de asistencias clicar en la sesión que se desee en "cambiar"

#### **Imagen 34. Cambiar asistencia**

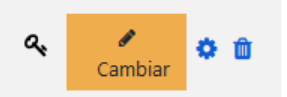

- Se abrirá el listado de las personas matriculadas en el curso.
	- Las que registraron la contraseña en su momento aparecerán como presentes (P) y en observaciones aparecerá "Autograbado" o "Autogravat".

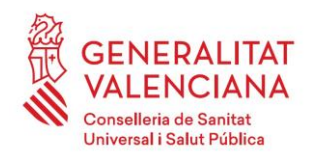

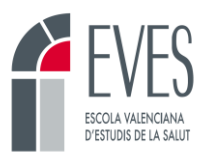

▪ Las personas que no pusieron la contraseña no tendrán ninguna calificación. Es responsabilidad de la persona que tutoriza marcar a estas personas como ausentes (A).

#### **Imagen 35. Presentas / Ausentes**

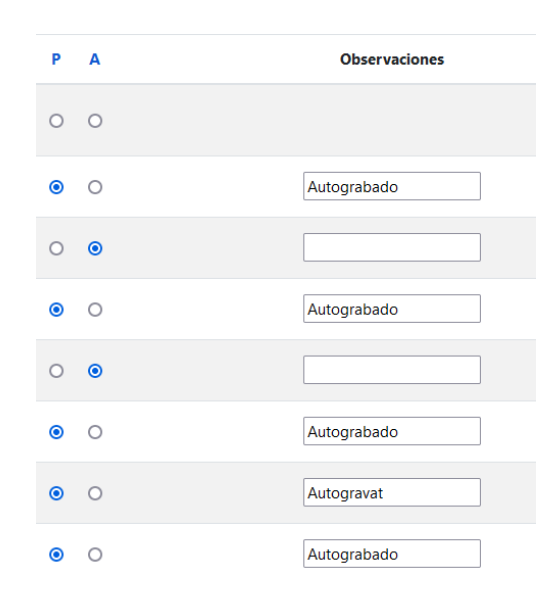

• Una vez finalizada la revisión se deberá clicar en "guardar la asistencia".

#### **Imagen 36. Botón "Guardar asistencia"**

Guardar asistencia

### <span id="page-24-0"></span>**11. ¿Cómo envío automáticamente un justificante de asistencia?**

La plataforma de la EVES permite enviar automáticamente al correo de cada asistente un justificante de asistencia de cada sesión presencial. Para ello, es imprescindible haber completado el apartado anterior y que todas las personas figuren como presentes o ausentes en la asistencia de las sesiones. No debe faltar nadie por calificar.

Para enviar el justificante:

• Entrar en el recurso "Asistencia"

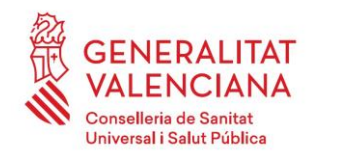

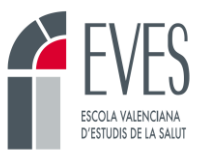

• Dejar en pantalla únicamente aquellas sesiones de las que deseemos enviar el justificante. Para ello podemos seleccionar la asistencia que deseemos o emplear los botones de la derecha ("Hasta hoy", "Mensual", "Semanal, "Hoy")

#### **Imagen 37. Selector de asistencias**

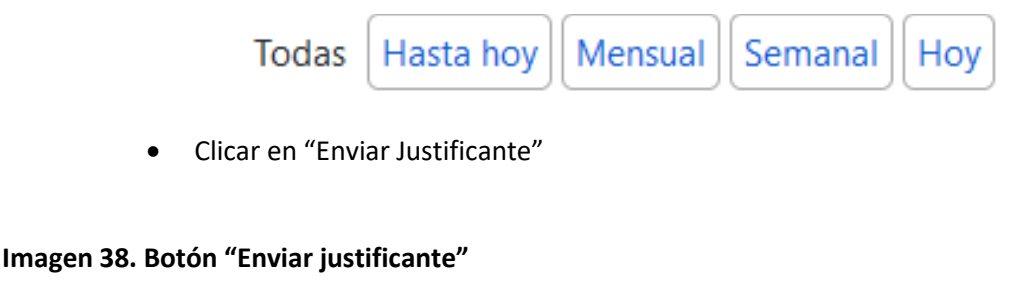

**Enviar Justificante** 

### <span id="page-25-0"></span>**12. ¿Cómo consulto las calificaciones del alumnado?**

La plataforma ofrece una amplia información sobre las calificaciones del alumnado. La persona que tutoriza la actividad puede entrar y ver si un alumno o alumna ha superado el curso y en su defecto, qué partes a superado y cuáles no. El alumnado también dispone de esta posibilidad, pero en lugar ver las calificaciones de todas las personas matriculadas únicamente puede ver las suyas propias.

Para acceder a esta información:

• Ir a la barra superior y clicaremos en "calificaciones".

### **Imagen 39. Calificaciones**

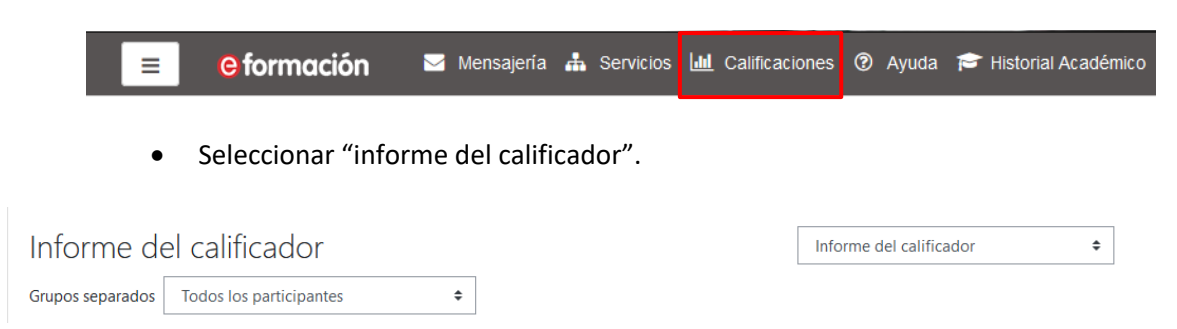

El informe del calificador muestra el listado del alumnado matriculado en la edición y las calificaciones obtenidas en cada actividad evaluable. En la primera columna se puede ver si la persona ha superado o no la totalidad del curso. Las columnas posteriores especifican la calificación de cada parte del curso. Si una persona ha asistido a más del 80% de las sesiones, la columna de asistencias aparecerá como "superada". Si se precisa ver en detalle a qué sesiones ha asistido es necesario ir al recurso "Asistencia" de la botonera.

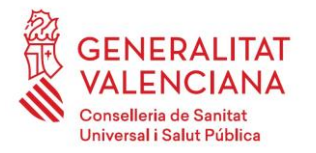

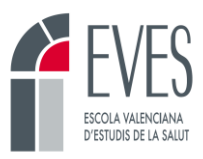

### **Imagen 40. Informe del calificador**

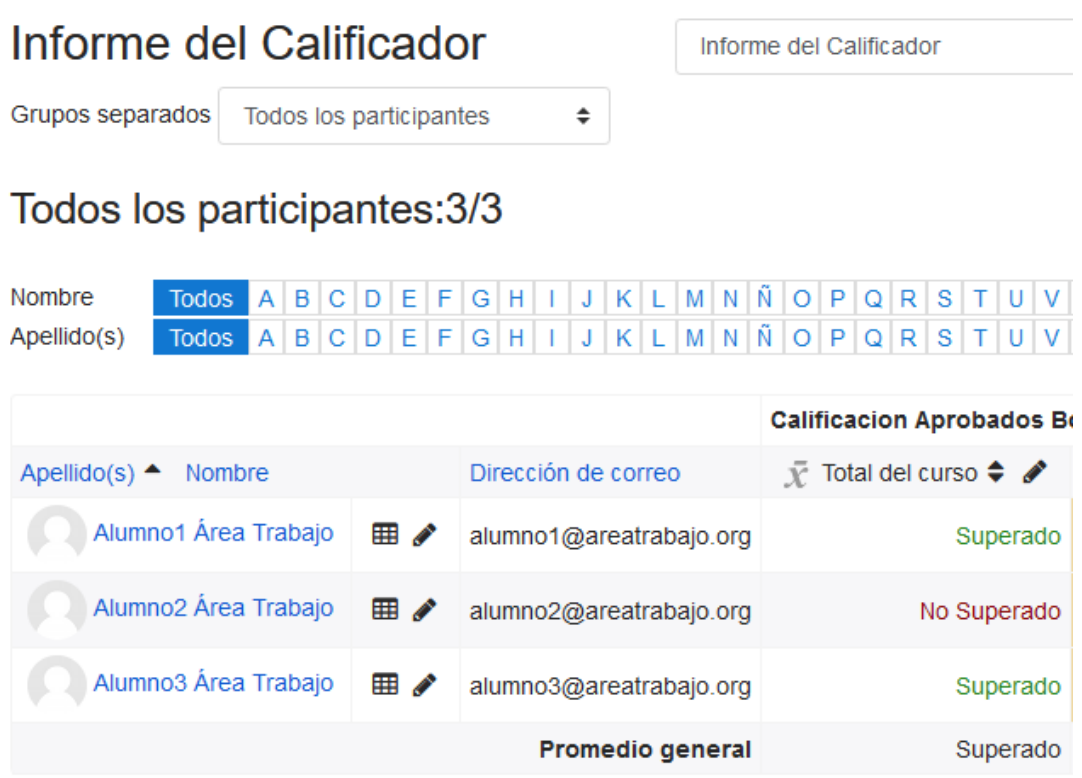

### <span id="page-26-0"></span>**13. ¿Cómo envío las calificaciones una vez terminada la actividad?**

Cuando finaliza una edición de un curso, se tiene que realizar el envío de las calificaciones del alumnado para que la EVES pueda generar posteriormente los certificados.

Para enviar las calificaciones:

• Clicar en calificaciones.

### **Imagen 41. Calificaciones**

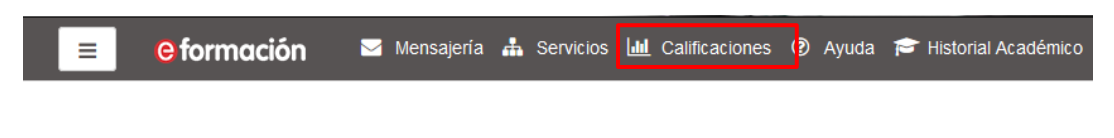

• Clicar en "Activar edición".

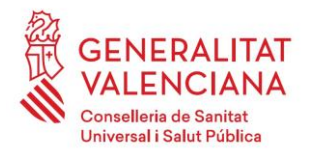

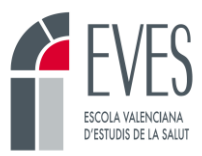

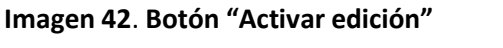

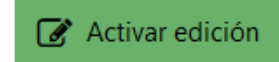

• Seleccionar el "Informe del calificador".

### **Imagen 43. Informe calificador**

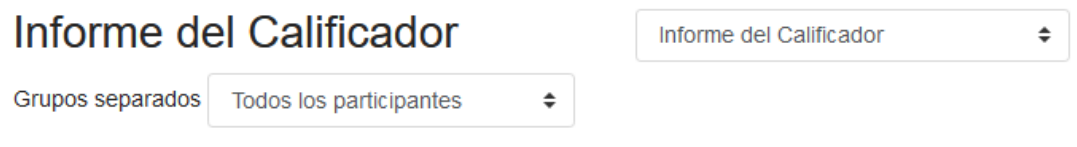

• Clicar en "Enviar calificaciones".

### **Imagen 44. Enviar calificaciones I**

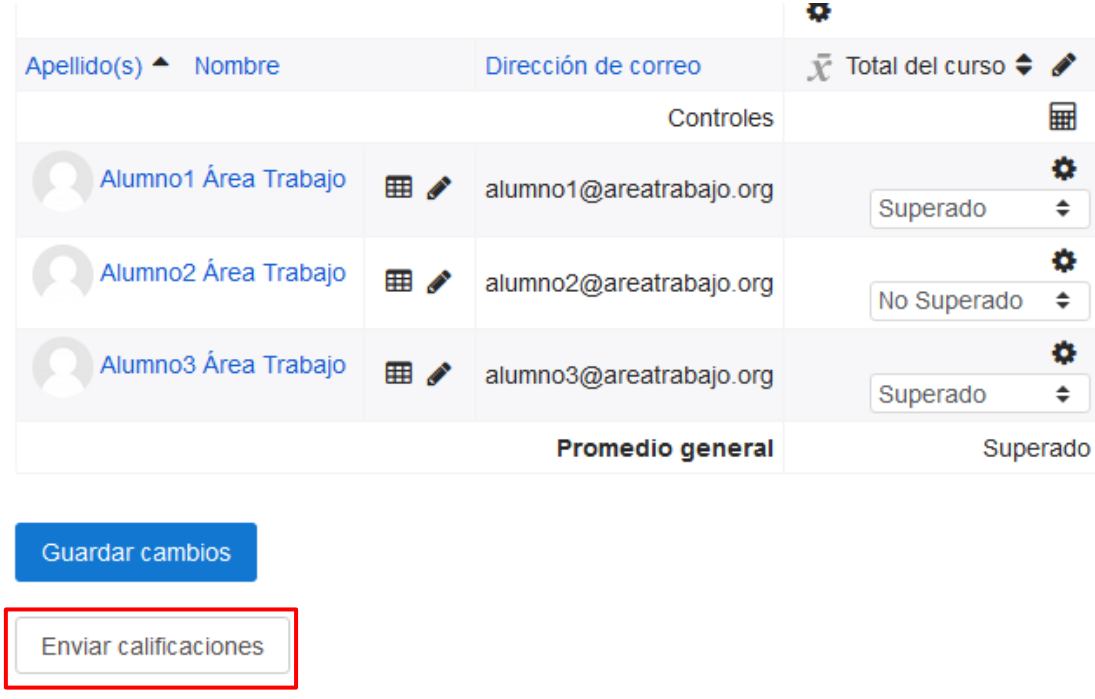

Las calificaciones sólo se pueden enviar una vez. Una vez enviadas ya no se podrá hacer ninguna modificación. Al pulsar sobre el botón "Enviar calificaciones" se nos advertirá de que sólo se podrá realizar una vez.

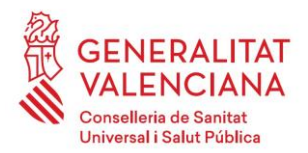

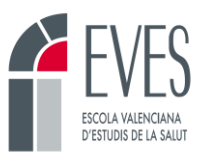

### **Imagen 45. Enviar calificaciones II**

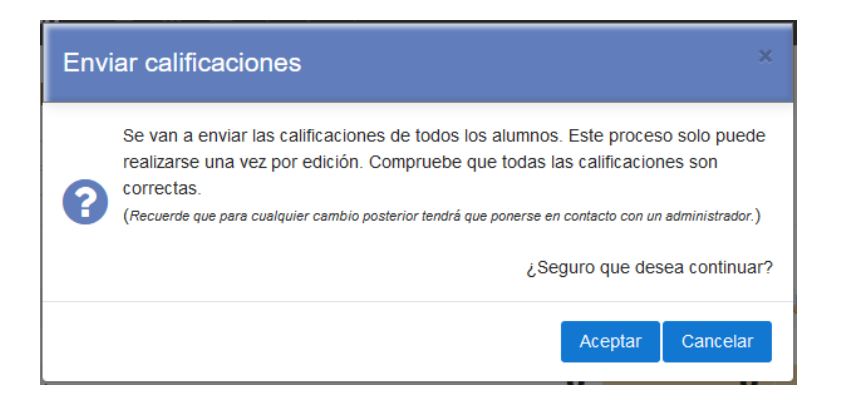

A partir de este momento se desactivarán los botones "Guardar cambios" y "Enviar calificaciones". Se mostrará un mensaje en la zona inferior, indicando que las calificaciones ya han sido enviadas.

### **Imagen 46. Calificaciones enviadas**

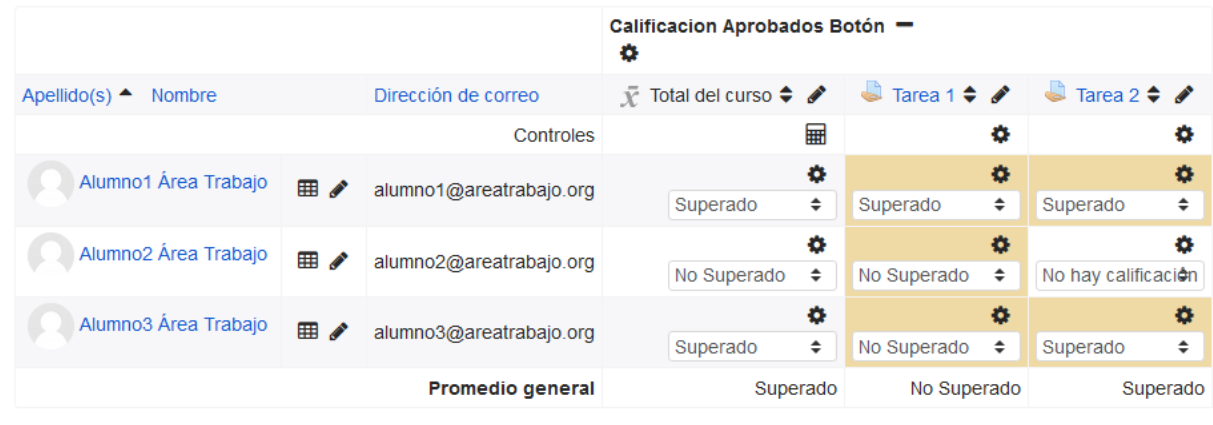

Calificaciones enviadas